## Right Click Drilldown

Last Modified on 02/21/2023 3:29 pm EST

## **General Tab > Right Click Drilldown**

ary this feature is used for drilldowns to links within SGA Sales. For additional applications please act the SGA support team.

the sales URL that you would like to use as a drill down. See screenshot below.

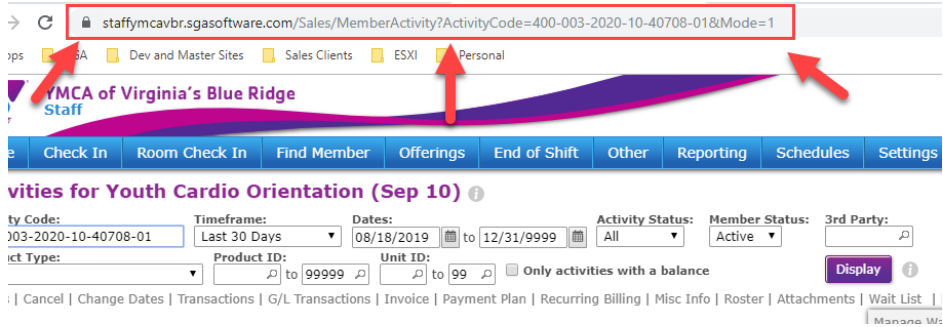

he General tab of the report that you wish to add the url drill down, select the "Right Click Drilldown" button.

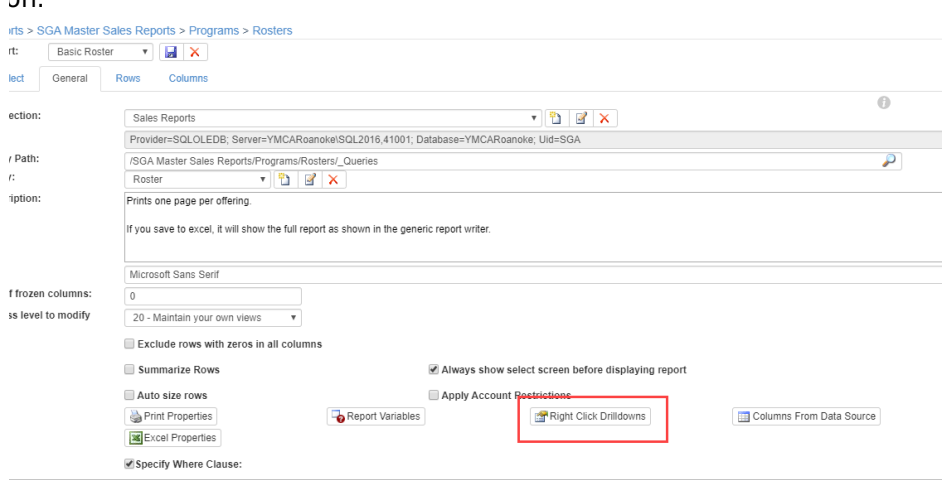

a new drilldown and then select Drilldown URL Properties

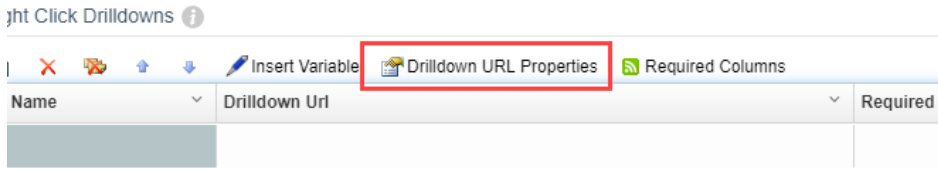

will open up an editing window for the url link. This is where you want to paste the link for the sales e that you want to navigate to in the report.

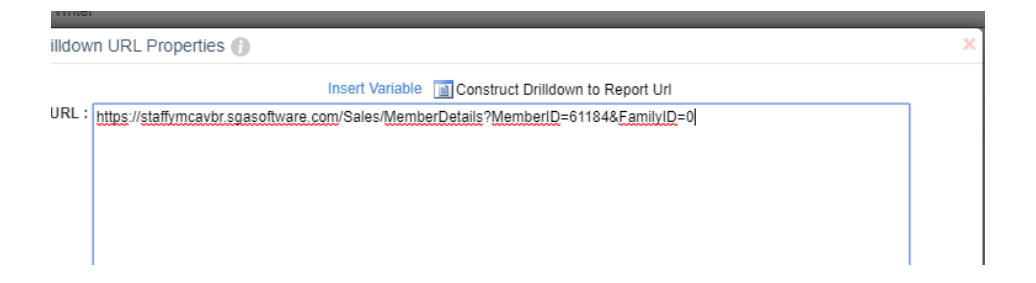

will need to identify the values in the URL that make it unique and change them to variables. In the below the values that need changed are the member id and family id.

s://staffymcavbr.sgasoftware.com/Sales/MemberDetails?MemberID=61184&FamilyID=0

ie values will need to be replaced with a variable from the report query. The easiest way to do that remove the value 61184. Make sure your cursor is after the equal sign following MemberID=. Then on the Insert Variable button.

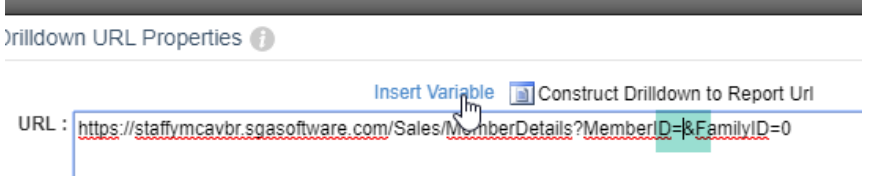

Insert variable button will open up a window that shows all of the available variables. I always mmend using the Query Column Variables. If the variable that you need is not available as query able, please email SGA or your reporting admin so that it can be added to the query. Select the able that is needed for the URL. This should add it to your link.

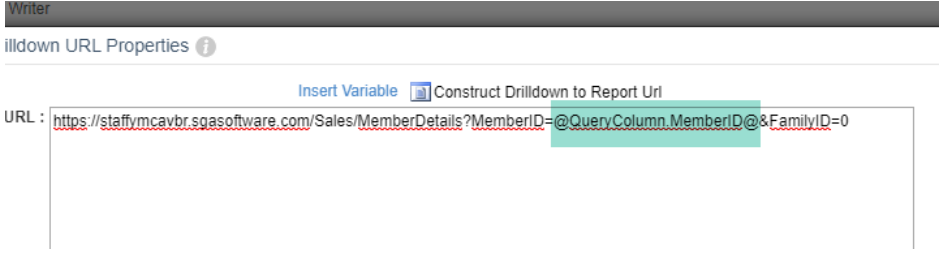

eat the same process for any remaining variables. In this case, it is the Family ID.

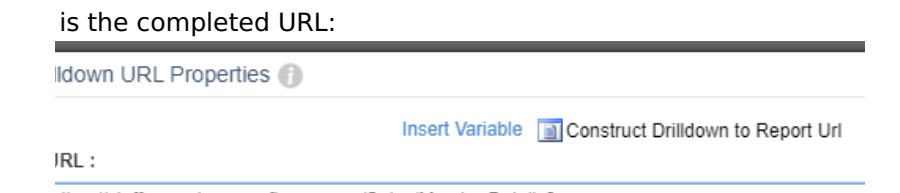

ttps://staffymcavbr.sgasoftware.com/Sales/MemberDetails? MemberID=@QueryColumn.MemberID@&FamilyID=@QueryColumn.FamilyID@

r you have finished adding your variables to the URL, click OK to go back to the drilldown list. From here you will need to add a name to your Drilldown and select OK to save it. **This does not**

**hanently save the drilldown for the report.** You must save the report as well.

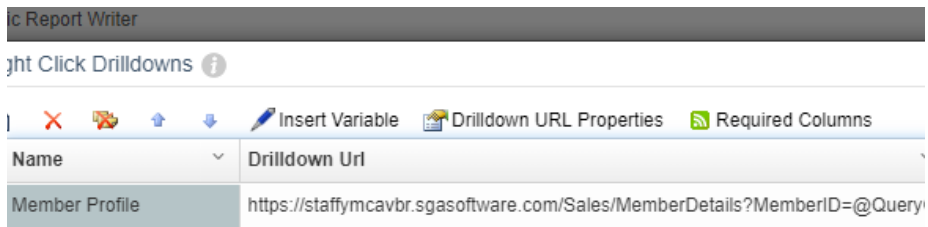

est your drilldown, display the report and right click on a row. This should now show the drill down you added.

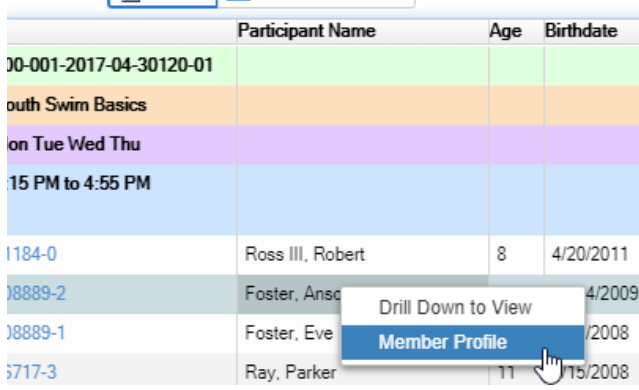

e link does not navigate to where you expect it too, make sure that you have all the appropriate ables. After double checking your link, if it still does not work, please send an email support@sgasoftware.com, In order to troubleshoot effectively, please include the following

- The report
- The link that you wish to navigate to (Ex.

https://staffymcavbr.sgasoftware.com/Sales/MemberDetails?MemberID=61184&FamilyID=0)

The altered URL that you are using

(Ex. https://staffymcavbr.sgasoftware.com/Sales/MemberDetails?

[MemberID=@QueryColumn.MemberID@&FamilyID=@QueryColumn.FamilyID@](https://staffymcavbr.sgasoftware.com/Sales/MemberDetails?MemberID=@QueryColumn.MemberID@&FamilyID=@QueryColumn.FamilyID@)